## **AutoCAD and Its Applications ADVANCED**

## **Exercise 14-10**

- 1. Open the drawing EX14\_10.dwg available on the companion website.
- 2. Create a section object using the **Orthographic** option of the **SECTIONPLANE** command. Use the **Front** option. The **Type** option should be set to the default **Plane** option. Turn on live sectioning, if it is not already on. Refer to the illustration below.

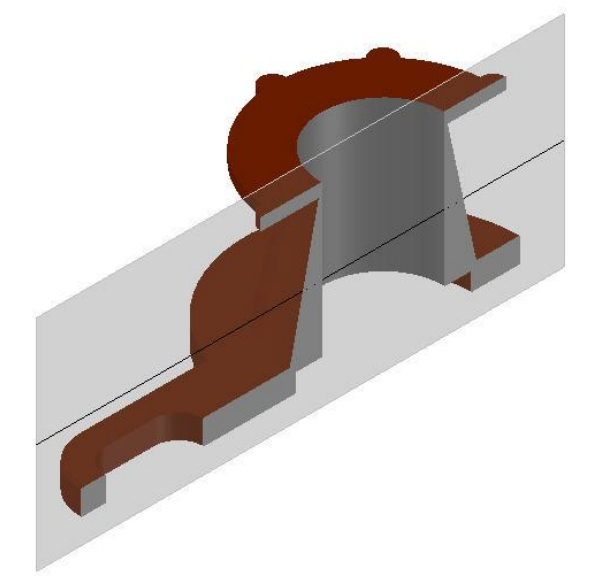

- 3. Delete the section object.
- 4. Create another section object using the **Top** orthographic option. The **Type** option should be set to the default **Plane** option. Turn on live sectioning, if it is not already on. Refer to the illustration below.

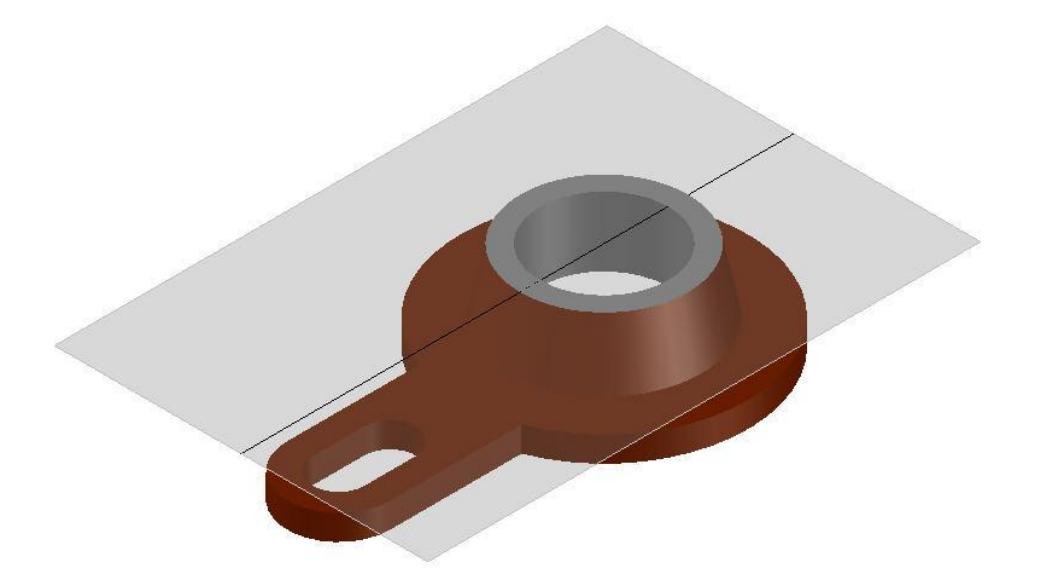

- 5. Delete the section object.
- 6. Create a section object using the **Left** orthographic option. The **Type** option should be set to the default **Plane** option. Turn on live sectioning, if it is not already on. Refer to the illustration below.

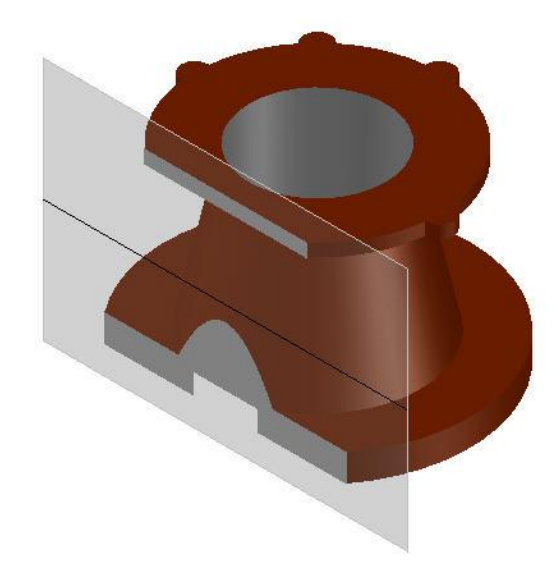

7. Save the drawing as EX14-10.